#### Erasmus+ CRISPR protokolas + Nanoporų Sekoskaita

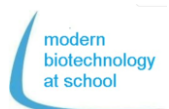

### **1. gRNR Sintezė**

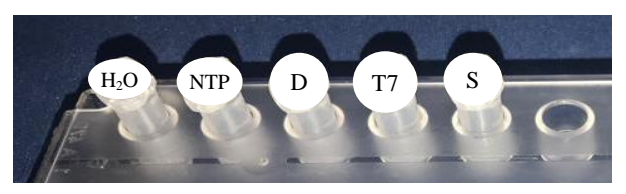

1.1 Pipete įlašinkite lentelėje pateiktus reagentus į mėgintuvėlį S gRNR sintezei.

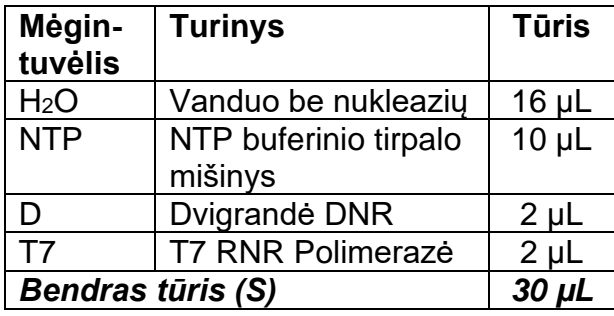

1.2 gRNR sintezės kontrolei pipete perpilkite 5 µL mišinio iš mėgintuvėlio S į naują mėgintuvėlį pažymėtą S<sub>t0</sub> ir jūsų grupės numeriu ir įdėkite jį į ledą.

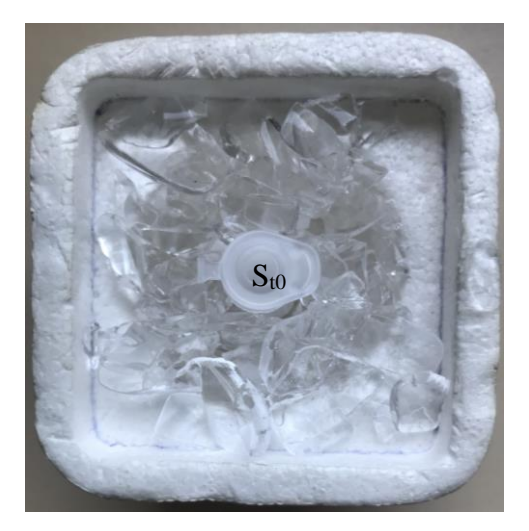

1.3 Inkubuokite mėgintuvėlį S 37 °C temperatūroje vieną valandą.

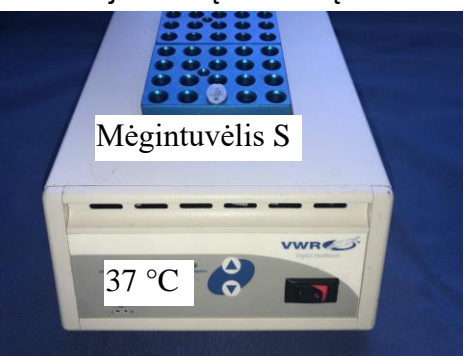

- **2. Pagamintos gRNR patikrinimas elektroforezės būdu**
- 2.1 Atidarykite Flash-Gel kasetę ir sudrėkinkite šulinėlius H<sub>2</sub>O<sub>dist</sub>.
- 2.2 Pašalinkite vandens perteklių popieriniu rankšluosčiu.

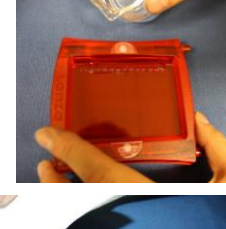

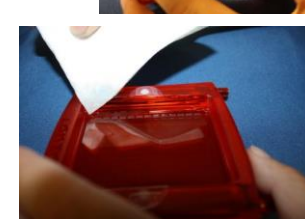

- 2.3 Įstatykite FlashGel kasetę į FlashGel prietaisą.
- 2.4 Pipete įlašinkite 5 µL iš jūsų gRNR sintezės mėgintuvėlio (S) į naują mėgintuvėlį, pažymėtą  $S_{t1}$  ir jūsų grupės numeriu.
- 2.5 Į mėgintuvėlius  $S_{t0}$  ir  $S_{t1}$  įlašinkite po 1 µL mėginio suleidimo dažo (LB).
- 2.6 I gelio šulinėlius įpilkite po 6 µL gRNR iš jūsų grupės mėgintuvėlių pažymėtų  $S_{t1/1} - S_{t1/8}$ , o į du šulinėlius - iš mėgintuvėlio Sto pagal nurodytą schemą:

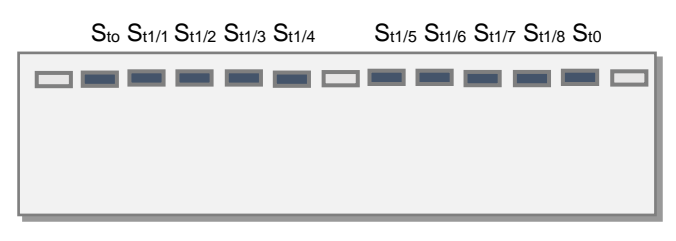

2.7 Prijunkite FlashGel prietaisą prie maitinimo šaltinio ir pradėkite elektroforezę su 180 V itampa.

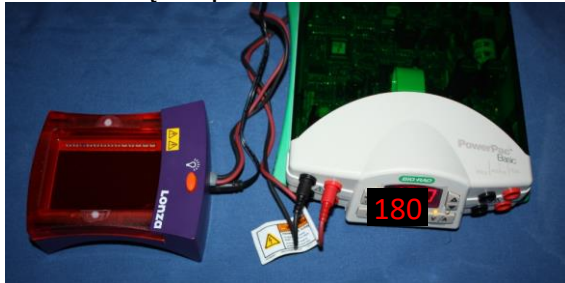

2.8 Įjungę prietaiso UV spindulių lempą stebėkite elektroforezės eigą. Užduotis: Įvertinkite elektroforezės rezultatus gRNR sintezės atžvilgiu.

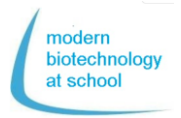

### **3. Plazmidės pBR322 suskaidymas nukleaze Cas9**

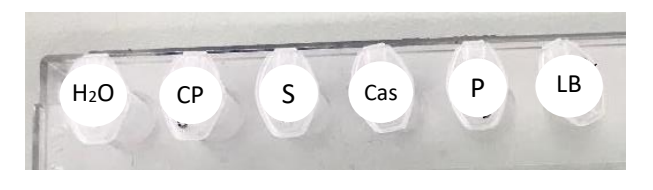

3.1 Pipete įlašinkite mėginius 1-3 pagal pateiktą lentelę:

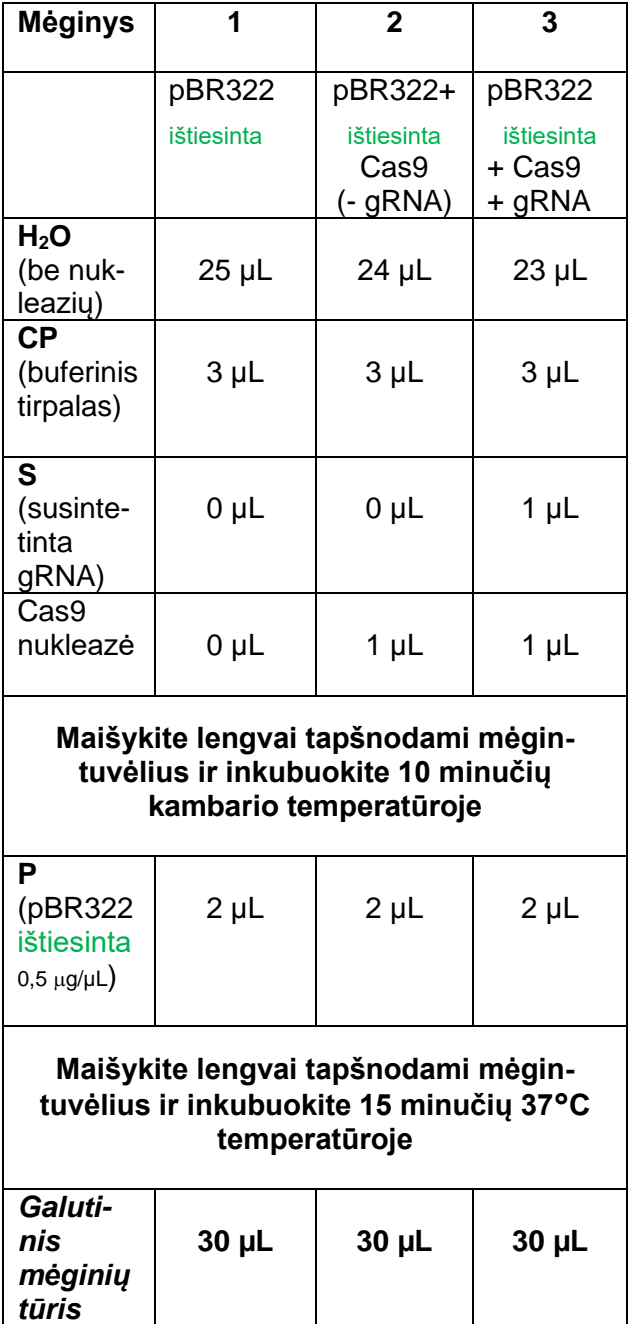

- **4. Plazmidės (pBR322lin) DNR perkirpimo Cas9 nukleazėmis įrodymas elektroforezės būdu**
- 4.1 Pipete įlašinkite 8.5 µL iš mėgintuvėlių 1 3 į 3 naujus mėgintuvėlius, kuriuos taip pat pažymėkite skaičiais 1, 2 ir 3.
- 4.2 I kiekviena iš 3 naujų mėgintuvėlių ilašinkite po 1.5 µL mėginio suleidimo dažo (LB) ir tapšnodami maišykite.
- 4.3 Atidarykite gelio kasetę ir sudrėkinkite šulinėlius  $H_2O_{dist}$ .
- 4.4 Pašalinkite vandens perteklių popieriniu rankšluosčiu.
- 4.5 Įdėkite FlashGel kasetę į FlashGel prietaisą.

4.6 Pagal nurodytą schemą į gelio šulinėlius pipete įlašinkite

- 4 µL molekulinės masės žymens (M),
- 10 µL mėginių 1 3

M 1/1 1/2 1/3 2/1 2/2 2/3 3/1 3/2 3/3 4/1 4/2 4/3

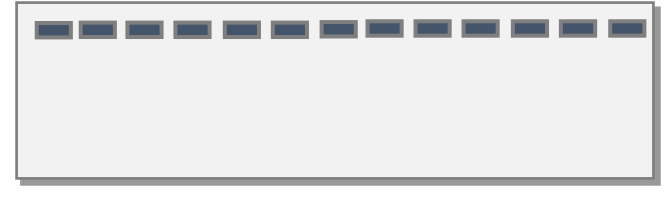

M 5/1 5/2 5/3 6/1 6/2 6/3 7/1 7/2 7/3 8/1 8/2 8/3

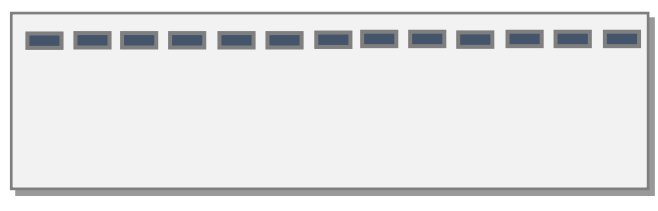

- 4.7 Įjunkite FlashGel prietaisą prie maitinimo šaltinio ir pradėkite elektroforezę su 180 V įtampa. Stebėkite elektroforezės eigą įjungę UV lempą ant prietaiso.
- Užduotis: pagal elektroforezės rezultatus įvertinkite, ar Cas9 nukleazė įvykdė plazmidės DNR kirpimą.

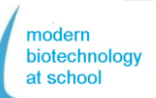

## Erasmus<sup>+</sup> CRISPR protokolas + nanoporezės sekoskaita

**5. DNR "duombazės" paruošimas** Reagentai "Greitojo brūkšninio kodavimo" rinkinyje (Rapid Barcoding Kit) RBK004:

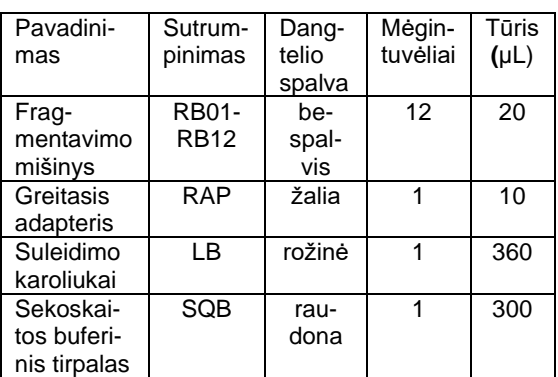

- 5.1 Pipete įlašinkite 7,5 µL sukarpytą pla**zmidės DNR CRISPR/Cas9 iš testavimo metodo 3** į 1,5 mL mėgintuvėlį, pažymėtą B ("B" reiškia brūkšninį kodavimą).
- 5.2 Į mėgintuvėlį B įdėkite **2,5 L vieno iš 12 fragmentacijos mišinių** (RB01-12) ir sumaišykite įtraukdami ir išleisdami pipete.
- 5.3 Brūkšniniam kodavimui inkubuokite mėgintuvėlį B 1 minutę 30 °C temperatūroje, kuri yra optimali fermentui transpozazei.
- 5.4 Transpozazės denatūravimui inkubuokite mėgintuvėlį B 80 °C

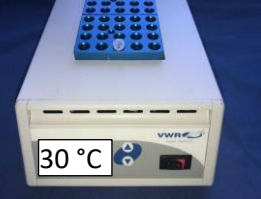

temperatūroje 1 minutę.

- 5.5 Atvėsinkite mėgintuvėlį B 3 minutes lede.
- 5.6 **Sujungti visus 10 L visų darbo grupių tūrius į 1,5 mL mėgintuvėlį, pažymėtą P** ("P" reiškia sujungimą (Pool))**.**

### **Tik 1 grupė tęsia darbą:**

- 5.7 Pipete perkelkite **10 L iš mėgintuvėlio (P) į naują 1,5 mL mėgintuvėlį L** ("L" reiškia "duombazę" (Library))**.**
- 5.8 Įlašinkite **1 L greitojo adapterio (RAP) į 10 L brūkšniniu būdu sukoduotos DNR į mėgintuvėlį L** ir maišykite pipete  $j$ traukdami ir išleisdmai (tūris = 11 µL).
- 5.9 Inkubuokite mėgintuvėlį L 5 minutes 20 °C temperatūroje ir išmatuokite DNR koncentraciją fluorometru.
- **6. DNR "duombazės" (L) koncentracijos matavimas**
- 6.1Į 0,5 mL mėgintuvėlį pipete įlašinkite **200 µL QuantiFluor®ONE dsDNA Dye (dažo) ir 1 µL DNR "duombazės" (L)**.
- 6.2 Po 5 minučių inkubacijos tamsoje DNR koncentracija 0,5 mL mėgintuvėlyje bus išmatuota fluorometru.

Pasirinkite fluorometro nustatymus:

- Mėginio tūris 200 µL
- Matavimo vienetai ng/µL Išmatuota DNR koncentracija turėtų būti tarp

 $10 - 400$  ng/ $\mu$ L.

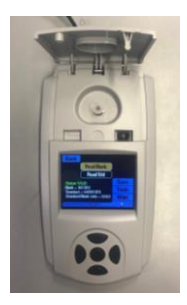

- **7. DNR "duombazės" (L) galutinis paruoši mas pakrovimui į Flongle Flow Cell (tėkmės kamerą)**
- 7.1 Homogenizuokite suleidimo karoliukus (LB) "Greitojo brūkšninio kodavimo" rinkin yje (Rapid Barcoding Kit) RBK004 maišant.
- 7.2 Pipete įlašinkite šiuos reagentus į 1,5 mL mėgintuvėlį, vėlgi pažymėtus L (DNR "duombazė") ir sumaišykite įtraukdami ir išleisdami pipete:

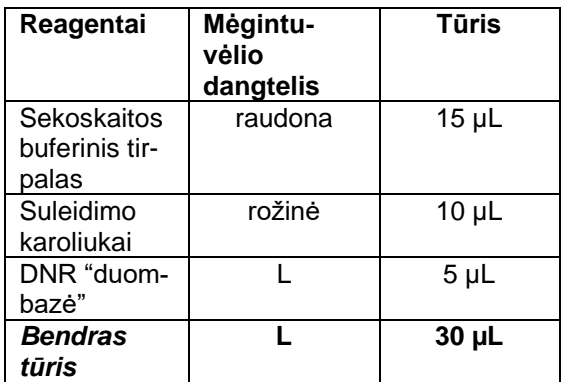

### **MinKNOW jau turėtų veikti, Flongle Flow Cell (tėkmės kameros) patikra ir pradmenų prijungimas turėtų būti baigti.**

- 7.3 Nuimkite Flongle Flow Cell (tėkmės kameros) lipduką ir **pipetuokite vengdami oro burbuliukų pradinio mišinio viduje tik 25 µL iš 30 µL "duombazės" L** Flongle Flow Cell (tėkmės kameros) pakrovimo prievade.
- 7.4 Įveskite sekoskaitos nustatymus į MinKNOW programą ir pradėkite sekos kaitą.

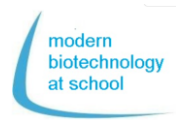

### **Flongle Flow Cell (Tekmės Kameros) paruošimas ir Flow Cell (Tekmės kameros) patikrinimas**

**1. Įstatykite Flongle Adapterį į MinION prietaisą** Atidarykite MinION prietaisą ir išimkite konfigūracijos bandymo kamerą (CTC).

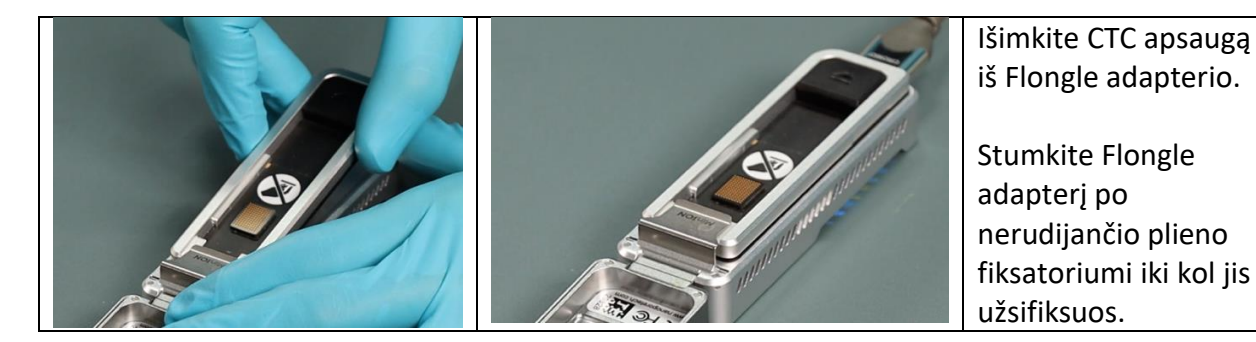

Spauskite ant nuotraukos, kad pamatytumėte Vaizdo įrašą apie šį procesą.  $\rightarrow$ 

**Arba:** Atsidarykite nuorodą naršyklėje https://www.youtube.com/embed/Wnx59Dhr Ue8?feature=oembed

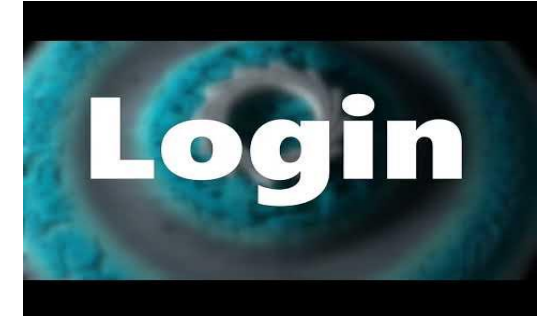

**2. Prijunkite MinION prietaisą prie kompiuterio**

Sujunkite kompiuterį su MinION prietaisu USB laidu.

- $\rightarrow$  MinION prietaisas prisijungia prie elektros ir LED lemputė užsižiebia raudonai.
- **3. Įstatykite Flongle Flow Cell (Tėkmės Kamerą) į Flow Cell (Tėkmės Kameros) adapterį**

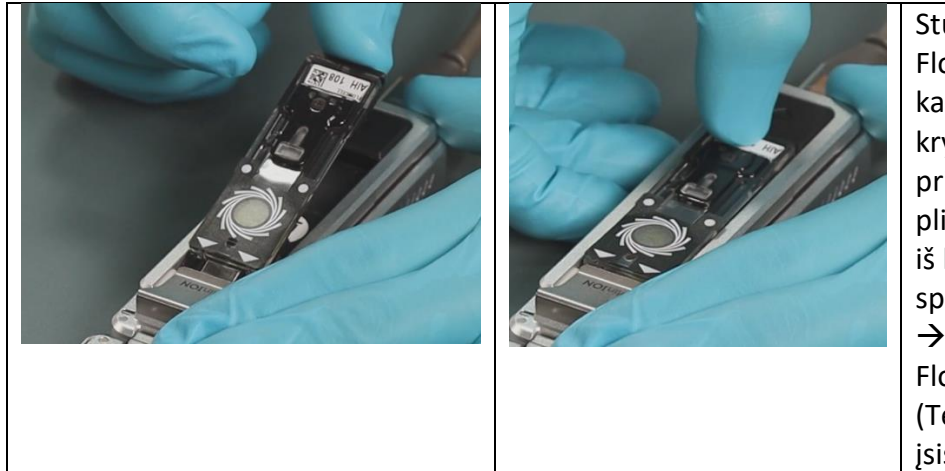

Stumkite Flongle Flow Cell (Tėkmės kamerą) rodyklės kryptimi po MinION prietaiso nerudijančio plieno fiksatoriumi, o iš kitos pusės spauskite jį žemyn.  $\rightarrow$  su spragtelėjimu Flongle Flow Cell (Tėkmės Kamera) įsistatys į vietą.

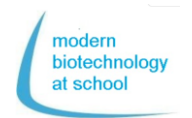

**4. Spustelėjus dukart pasileidžia MinKNOW programa. Prisijunkite su savo Nanopore paskyra** (El. paštas ir slaptažodis)**.**

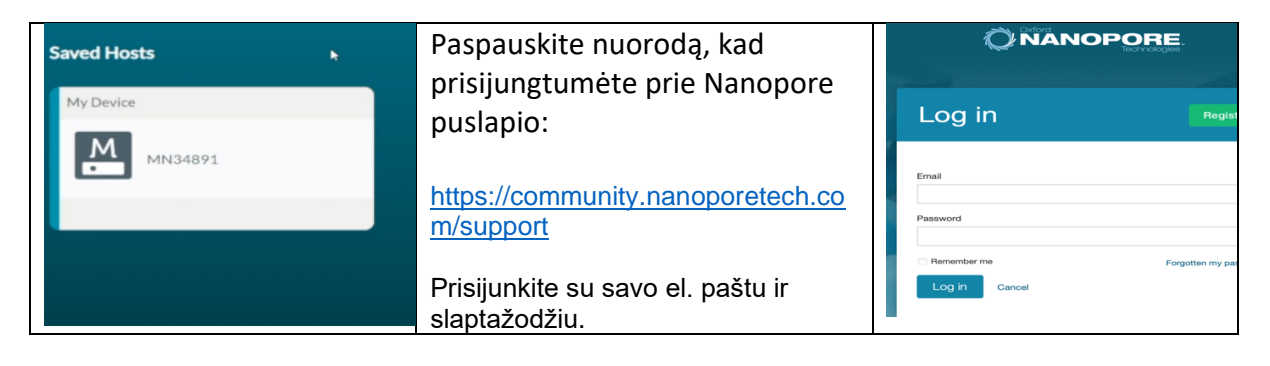

**5. Connection Manager skiltyje pasirinkite sekoskaitos prietaisą, kuris yra prijungtas prie jūsų kompiuterio.**

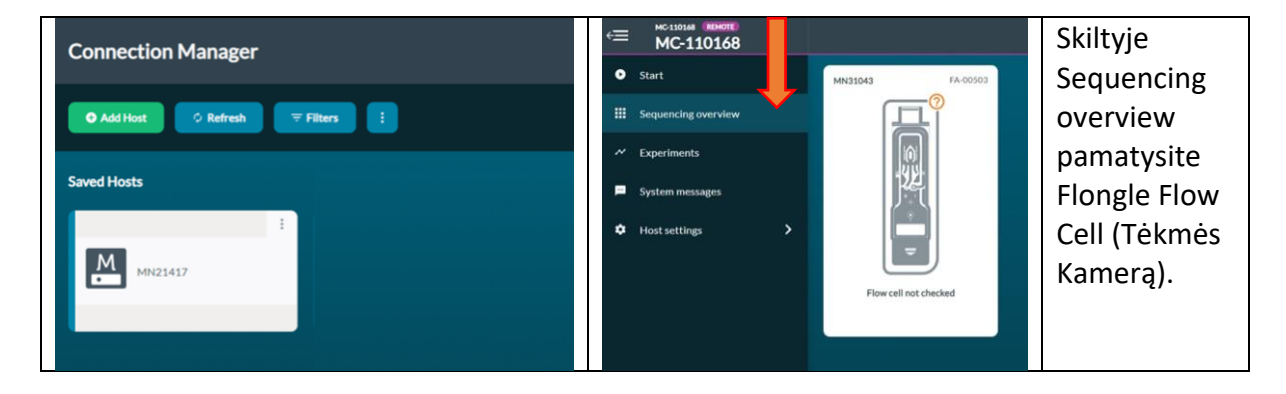

**6. Skiltyje Start pasirinkite "Flow Cell Check"**

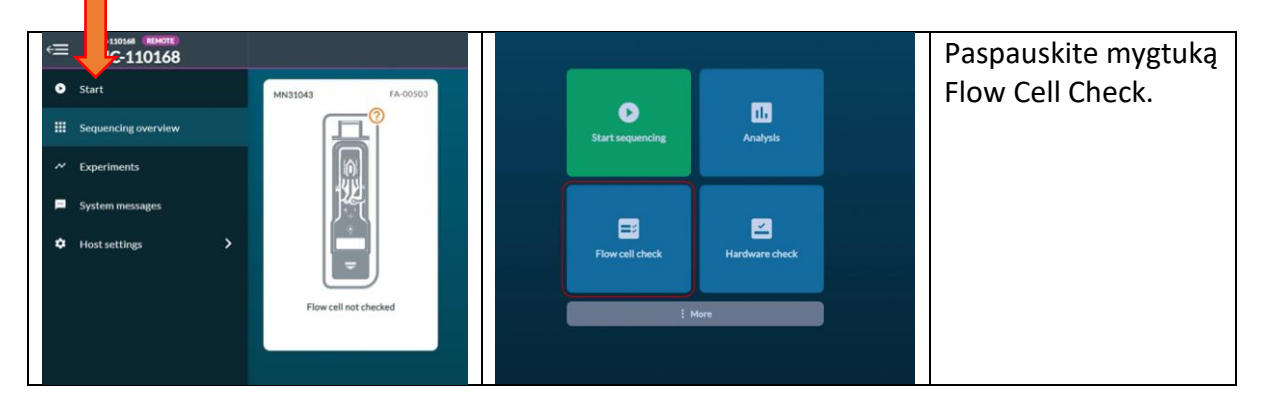

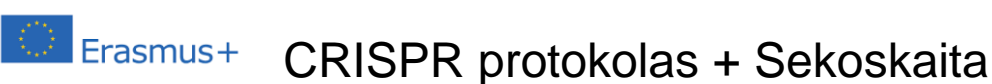

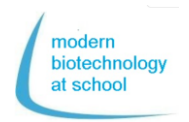

**Įveskite Flongle Flow Cell ID ir pasirinkite Flow Cell Type FLO-FLG001.**

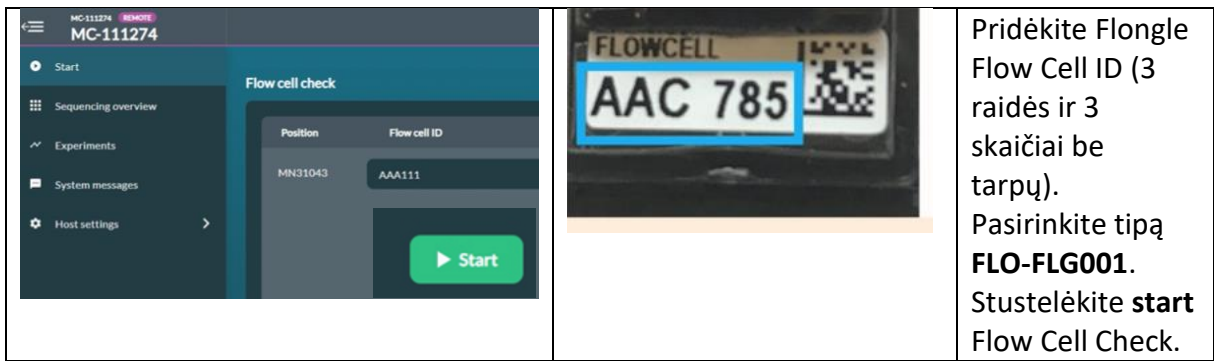

**Flow Cell patikra trunka kelias minutes.** 

Spustelėkite **Experiments** ir **current Flow Cell Check**, kad matytumėte parametrus patikros metu:

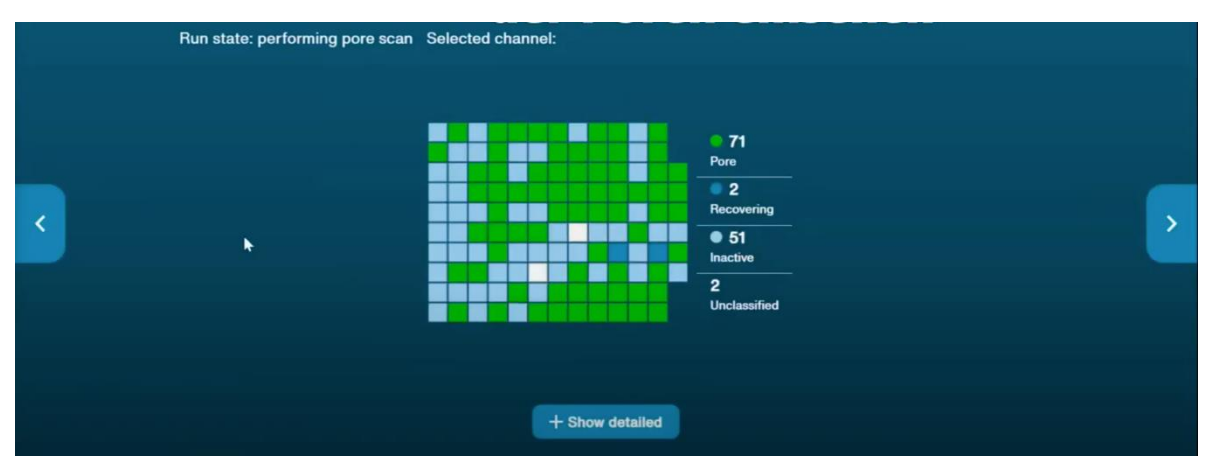

Flow Cell patikros pabaigoje bus pateiktas vienas iš trijų galimų rezultatų:

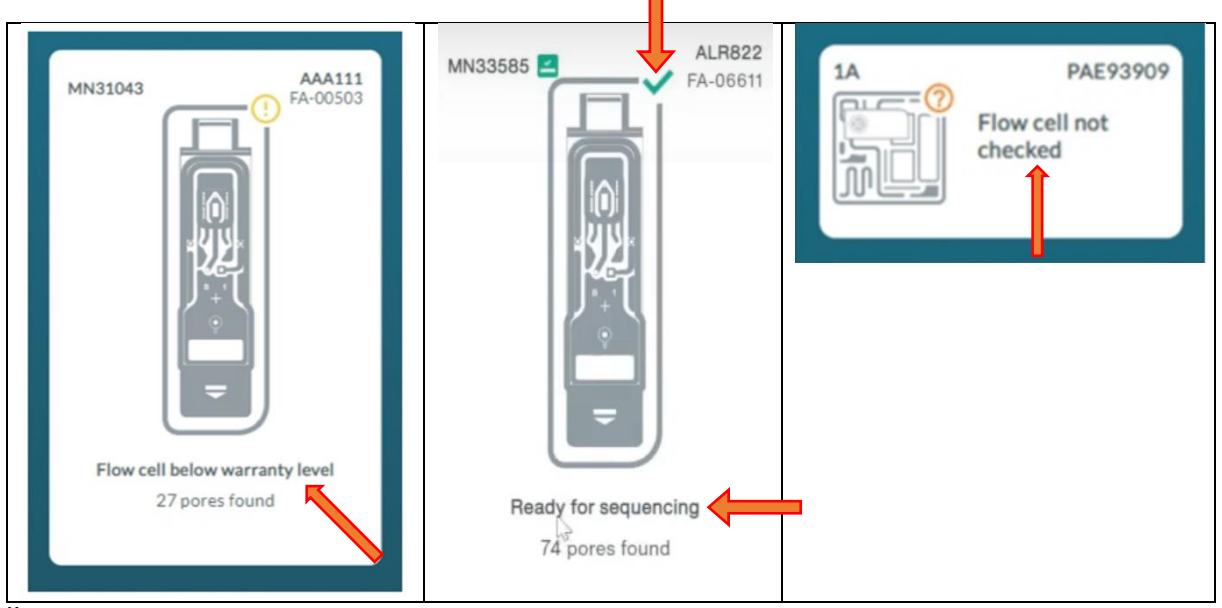

Žalia varnelė reiškia "Ready for sequencing" Flongle Flow Cell patikros rezultatas su daugiau nei 50 porų yra patenkinamas.

# Erasmus+ CRISPR protokolas + nanoporų sekoskaita

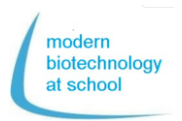

### **Flongle Flow Cell (tėkmės kameros) pagrindų paruošimas**

Po Flongle Flow Cell (tėmės kameros) patikros Flongle saugyklos viduje esantis buferis turi būti pakeistas sekoskaitos buferiniu tirpalu. Tai turėtų būti padaryta iš karto prieš pradedant sekoskaitą.

**1. Flongle Flow Cell (tėkmės kameros) parengimas pagrindų buferiniu tirpalu (FLB)** Pipetuokite iš Flow Cell Priming Kit (tėkmės kameros parengimo rinkinio) (EXT-FLP002) į 1,5 mL mėgintuvėlį:

117 µl nuplovimo buferinis tirpalas (FB) + 3 µl Flush Tether (FLT) = 120 µl FLB

Vaizdo įrašas apie Flongle Flow Cell (tėkmės kameros) paruošimą

Paspauskite ant paveikslėlio  $\rightarrow$ Arba paspauskite pateiktą nuorodą:

[https://www.youtube.com/watch?](https://www.youtube.com/watch?v=ExTMvDuOGK4) [v=ExTMvDuOGK4](https://www.youtube.com/watch?v=ExTMvDuOGK4)

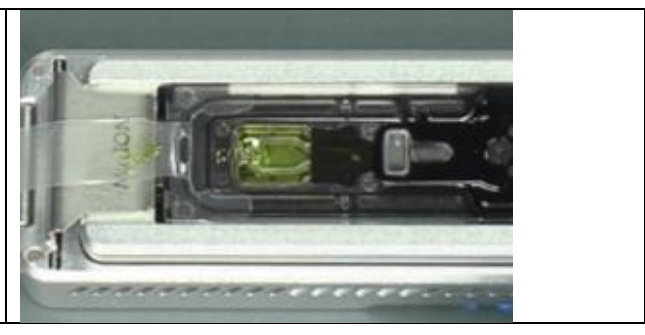

### **2. Flongle Flow Cell (tėkmės kameros) paruošimas**

### **2.1 Nuimkite Flongle Flow Cell (tėkmės kameros) lipduką**

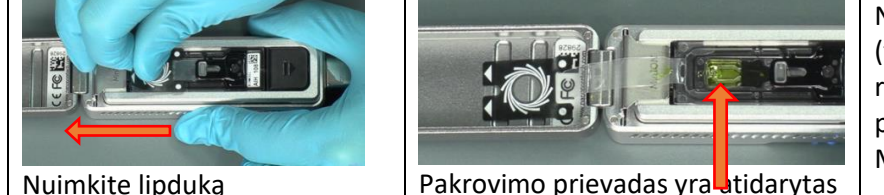

Nuimkite Flongle Flow Cell (tėkmės kameros) lipduką rodyklių kryptimi ir pataisykite lipduką MinION dangtelio viduje.

**2.2 Buferinio tirpalo saugyklos pakeitimas Flongle Flow Cell (tėkmės kameroje) paruošiant buferiniu tirpalu (FLB)**

Paimkite 120 µl paruošimo buferinio tirpalo (FLB) be oro burbuliukų į savo pipetę. Įstatykite pipetę į pakrovimo prievadą Flongle Flow Cell (tėkmės kameroje). Patikrinkite, ar pipetės antgalis telpa į pakrovimo prievadą.

Be oro burbuliukų į Flongle Flow Cell (tėkmės kameros) masyvą pipetuokite 110 µl FLB iš 120 µl.

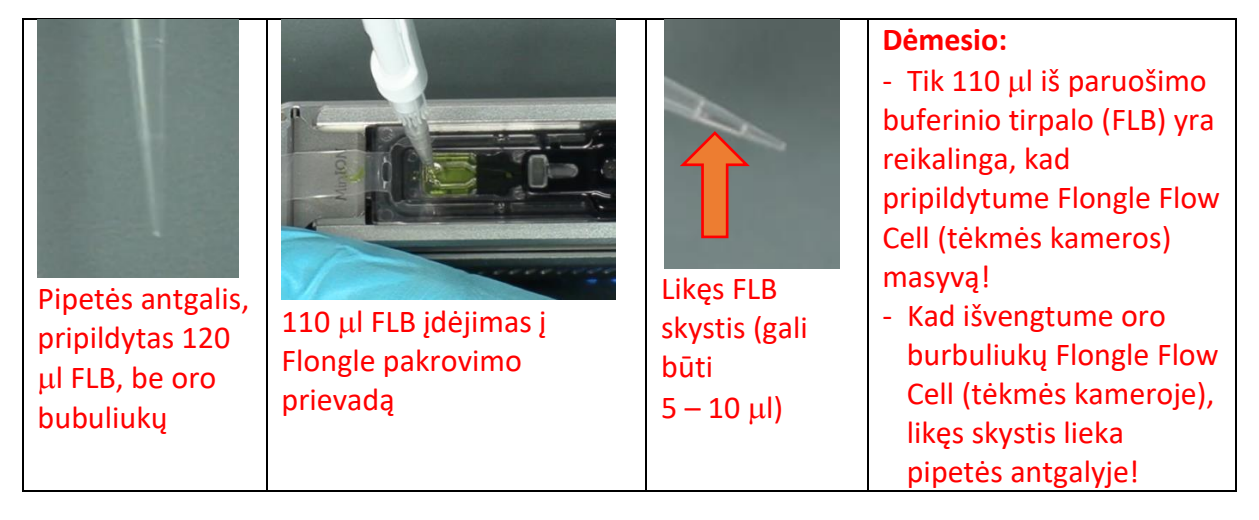

**Flongle Flow Cell (tėkmės kamera) dabar yra paruošta DNR "duombazei" (žr. psl. 3; 7.3) ir sekoskaitos pradėjimui.**

### Erasmus+ CRISPR protokolas + Nanoporų Sekoskaita

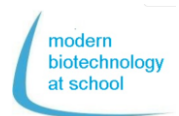

### **Sekoskaitos pradžia**

Programa MinKNOW vis dar veikia ir Flow Cell paruošimas buvo sėkmingas

Programa MinKNOW valdo MinION Flow Cell, neapdirbtos informacijos įrašymą, bazių identifikaciją ir barkodinį demultipleksavimą.

### **Pasirinkite veikimo nustatymus**

1. Paairinkite Flongle Flow cell sujungtą su kompiuteriu ir paspauskite mygtuką **start**, kad patektumėte į sekoskaitos pradžios parinktis.

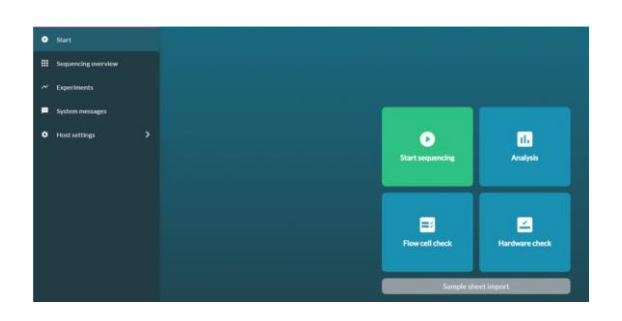

2. Pasirinkite pozicijas Pasirinkite "1. Positions". Įrašykite bandymo pavadinimą ir pasirinkite prieigos numerį.

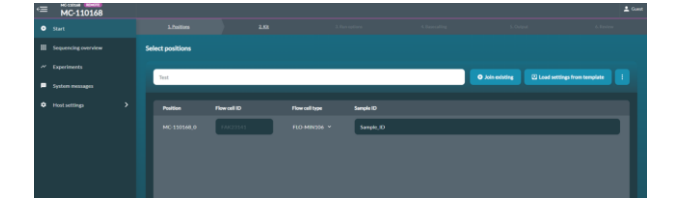

3. Spustelėkite mygtuką "Continue to kit selection" Kit selection (Rinkinio pasirinkimo) lentelėje pas pauskite **SQK-RBK004.**

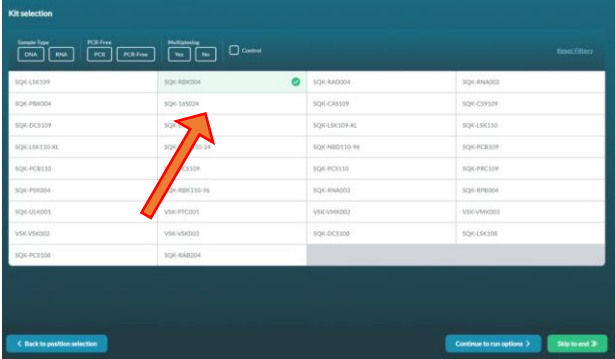

- 4. Paspauskite mygtuką "Continue to run options" Veikimo nustatymai jau įrašyti → jų nekeisti!
	- run length(veikimo trukmė): 24 h
	- active channel selection(aktyvaus kanalo pasirinkimas): on

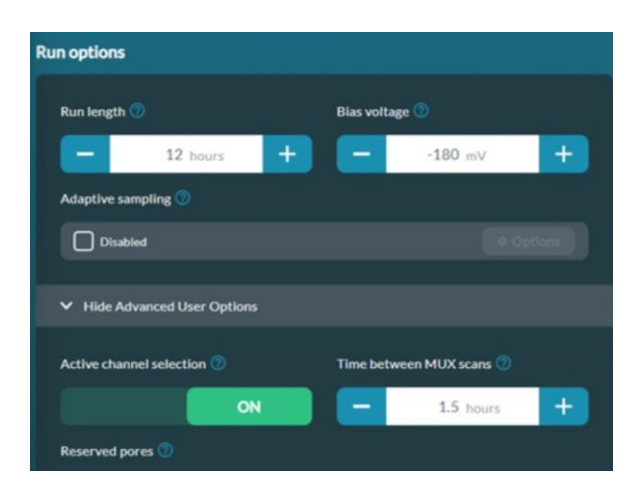

5. Paspauskite mygtuką "Continue to basecalling

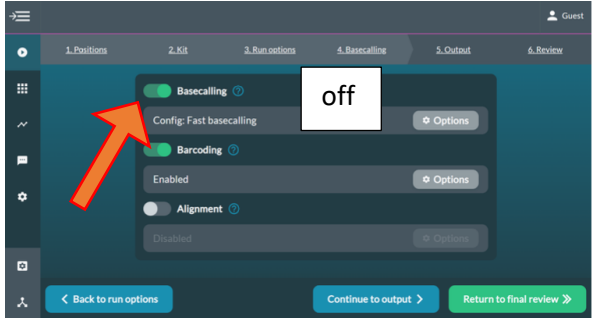

Pasirinkus "Continue to Basecalling" basecalling privalo būti išjungtas (pilkas). Priešingu atveju įrašytų duomenų apimtis komputeriui yra per didelė.

6. Spustelėkite mygtuką "Continue to output" Kompiuteryje pasirinkite, kur turėtų būti išsaugoti duomenų paketai (pvz.: C/data/ + name)

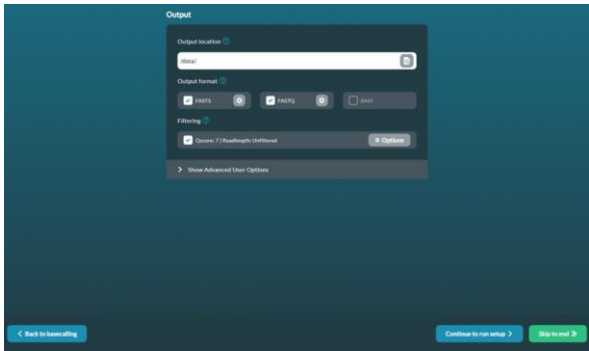

7. Patikrinkite savo sekoskaitos nustatymus pagal pateiktą lentelę.

 $\rightarrow$  Paspauskite mygtuka: Start Praėjus 15 min. pirmas neapdorotos informacijos paketas su 1000 nuskaitytų bazių bus išsaugotas c/data/.. kaip Fast5 dokumentas.